### Creating an Invoice

Creating an invoice online gives full visibility of the invoice from creating the invoice to payment on the invoice. To get started sign into the Supplier Network site and click on 'Orders'

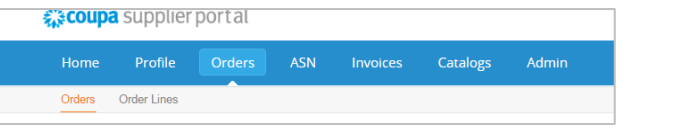

This screen will show you a list of all open Purchase Orders. Click on the gold coins on the far right of the order you wish to invoice against.

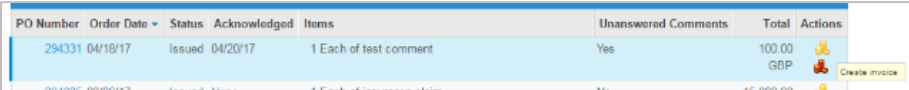

This will 'flip' the key information from the Purchase Order on to an invoice template. Firstly select your 'Remit To Address' (instructions on how to set up a Remit to address on a separate guide)

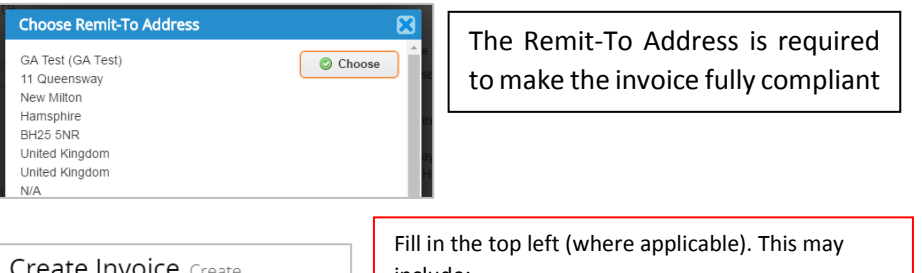

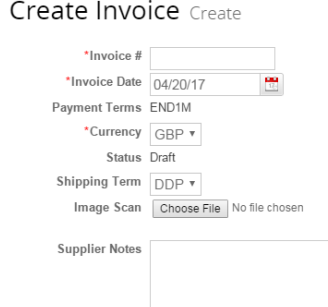

include:

- Invoice Number
- Invoice Date
- A scanned copy of a physical invoice
- Any additional notes in the supplier notes section
- File attachments

All Orders require this section to be completed

There are four different types of orders, each require slightly different approach for the rest of the invoice.

## Single line, Single Quantity invoice

If the Order has only one line and a Quantity of 1, very little needs to be done:

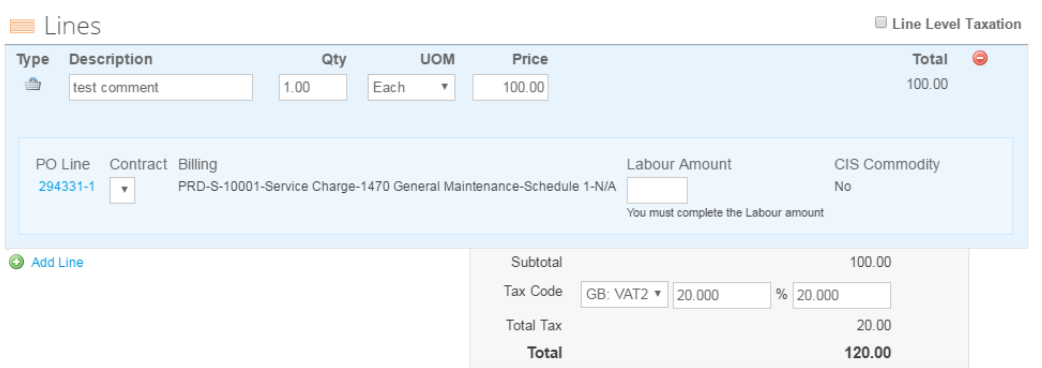

**Description:** Check to ensure the description accurately describes the work carried out

**Price:** If this price is incorrect, contact the Development/Property Manager or Customer services to get this amended before going and further

**Labour Amount:** If the CIS commodity is 'Yes' or 'Maybe' enter the value of the labour portion of the invoice. Otherwise, Enter 0

**Tax Code:** Check the correct tax code is selected

**(If VAT registered please use code VAT20, If not VAT registered please use Zero)** 

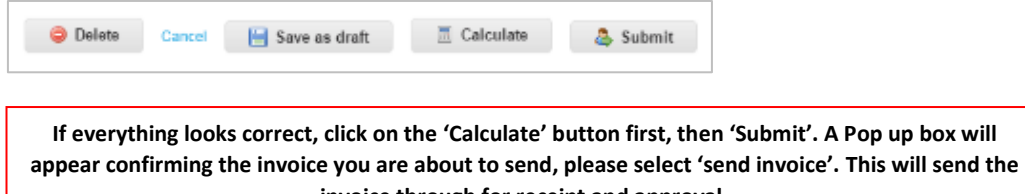

**invoice through for receipt and approval.** 

#### Single line, Multiple Quantity invoice **Multiple invoice** Multiple line invoice

If an order has been raised for multiple visits over the year (e.g. Cleaning) Then the Description & Quantity may need amending:

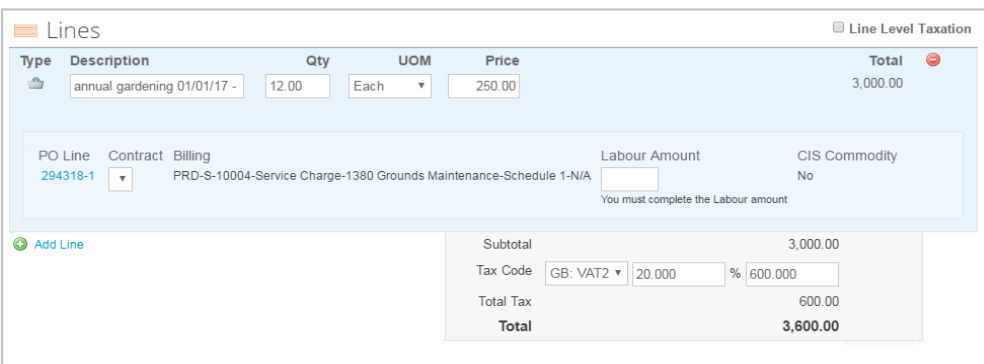

#### **Description:** Add the month and year to the end of the description for ease of reference.

**Quantity:** Ensure the quantity relates to the number of visits (e.g. 1 visit per month)

**Price:** If this price is incorrect, contact the Development/Property Manager or customer services to get this amended before going and further

**Labour Amount:** If the CIS commodity is Yes or Maybe, enter the value of the labour portion of the invoice. Otherwise, Enter 0

**Tax Code:** Check the correct tax code is selected

**(If VAT registered please use code VAT20, If not VAT registered please use Zero)** 

**Click the calculate button to update the total. If this looks correct click 'Submit'. A Pop up box will appear confirming the invoice you are about to send, please select 'send invoice'. This will send the invoice through for receipt and approval.**

If the value of an annual order varies from month to month, a multi-line order will need to be raised. You will need to delete any lines which you do not wish to invoice for at this time:

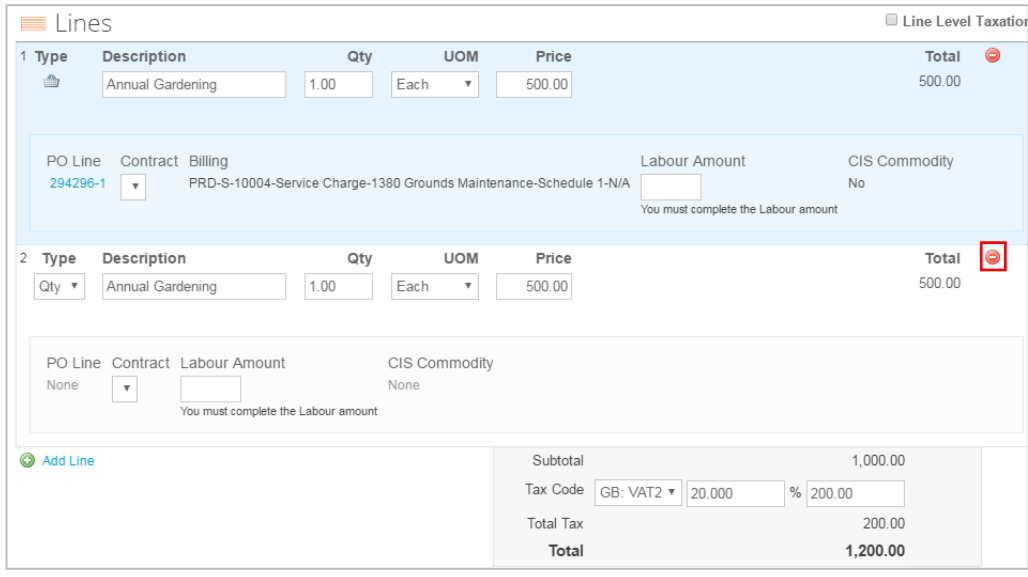

**To remove unwanted lines, click on the delete button on the far right and remove all lines for which you are not invoicing at this time – these lines will be available next time the order is invoiced**

**Description:** Add the month and year to the end of the description for ease of reference.

**Quantity:** Ensure the quantity relates to the number of visits (e.g. 1 visit per month)

**Price:** If this price is incorrect, contact the Development/Property Manager or customer services to get this amended before going and further

**Labour Amount:** If the CIS commodity is Yes or Maybe, enter the value of the labour portion of the invoice. Otherwise, Enter 0

**Tax Code:** Check the correct tax code is selected

**(If VAT registered please use code VAT20, If not VAT registered please use Zero)** 

If the person raising the order is unsure how many invoices should be entered, they will raise a  $\Box$  One an invoice has been submitted, you will see a 'Processing' Message 'value' order. This is similar to a single line order but with no specified quantity

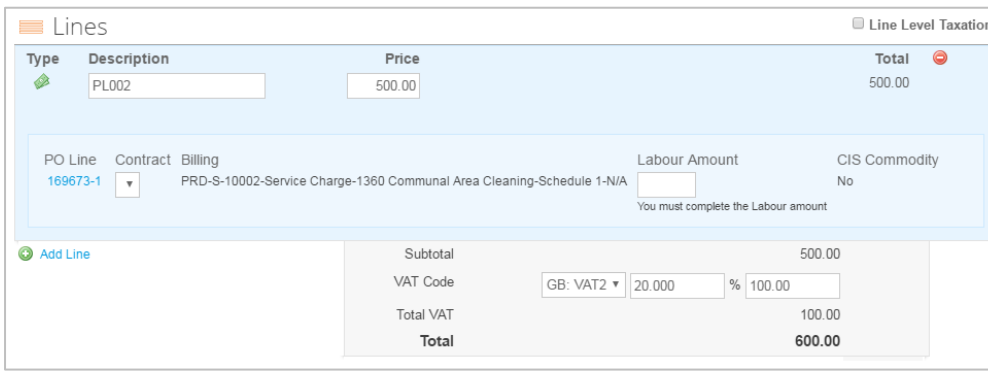

**Description:** Add the month and year to the end of the description for ease of reference.

**Quantity:** Ensure the quantity relates to the number of visits (e.g. 1 visit per month)

**Price:** If this price is incorrect, contact the Development/Property Manager or customer services to get this amended before going and further

**Labour Amount:** If the CIS commodity is Yes or Maybe, enter the value of the labour portion of the invoice. Otherwise, Enter 0

**Tax Code:** Check the correct tax code is selected

**(If VAT registered please use code VAT20, If not VAT registered please use Zero)** 

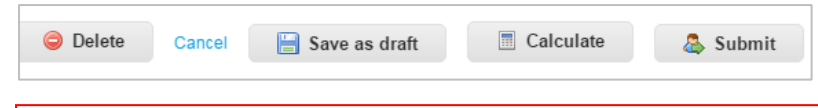

**Click the calculate button to update the total. If this looks correct click 'Submit'. A Pop up box will appear confirming the invoice you are about to send, please select 'send invoice'. This will send the invoice through for receipt and approval.**

### Value invoice **What happens next?** What happens next?

#### testNMS - R14 invoice #INV7487 is processing

Once an invoice had finished processing it will go in to a 'Pending Approval' state. A Downloadable Legal invoice will also be created. This can be accessed by clicking on the invoice number and then on download on the left:

 $\overline{\mathbf{x}}$ 

**Status** Pending Approval

**Shipping Term DDP** 

Legal invoice download

## How do I know if I've been paid?

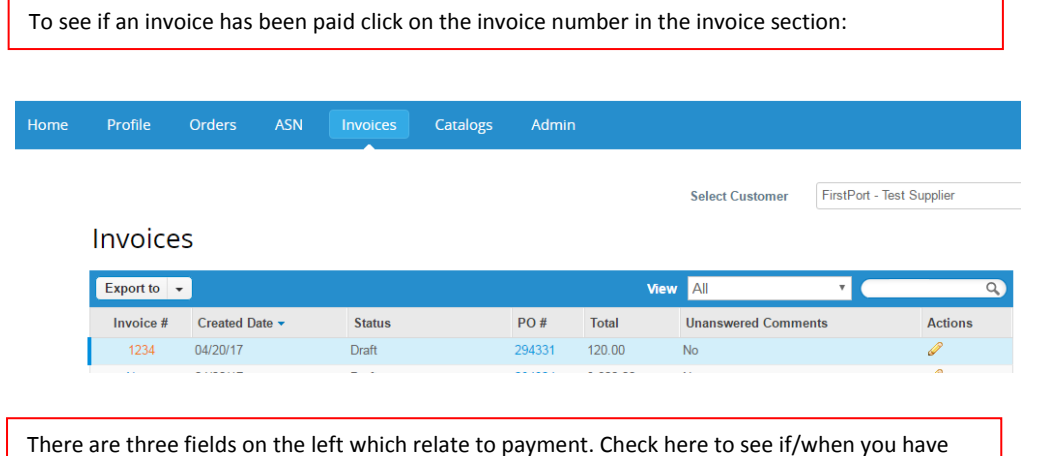

been paid:

Paid Yes

Payment Date 09/04/15

**Payment Notes PAID** 

**Please note, the date specified will relate to the date the money left FirstPort. Payment will take between three to five working days to appear in your preferred account.**